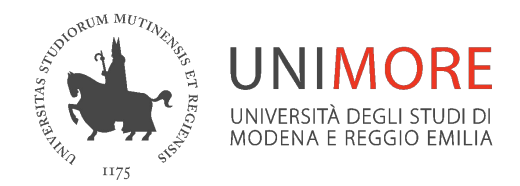

#### **Strumenti per l'accessibilità in Office 365**

# **Sottotitoli con PowerPoint online**

*A cura dei Servizi Informatici di Ateneo*

*Aprile 2021*

#### **Accedi a PowerPoint online**

Dopo l'accesso a Office 365 da [www.office.com](http://www.office.com) fai click sull'icona di PowerPoint a sinistra

Carica o crea la tua presentazione

La presentazione viene salvata automaticamente nel tuo spazio su OneDrive

Con PowerPoint puoi trascrivere le parole pronunciate durante la presentazione e riportarle come sottotitoli nella lingua del relatore o in un'altra lingua

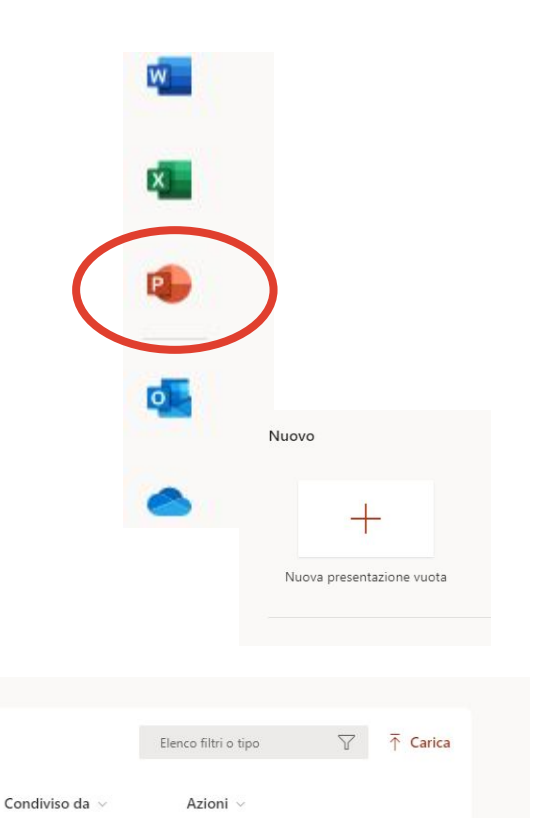

## **Imposta i sottotitoli**

Imposta i sottotitoli, la lingua parlata e quella dei sottotitoli nel menu **Presentazione**

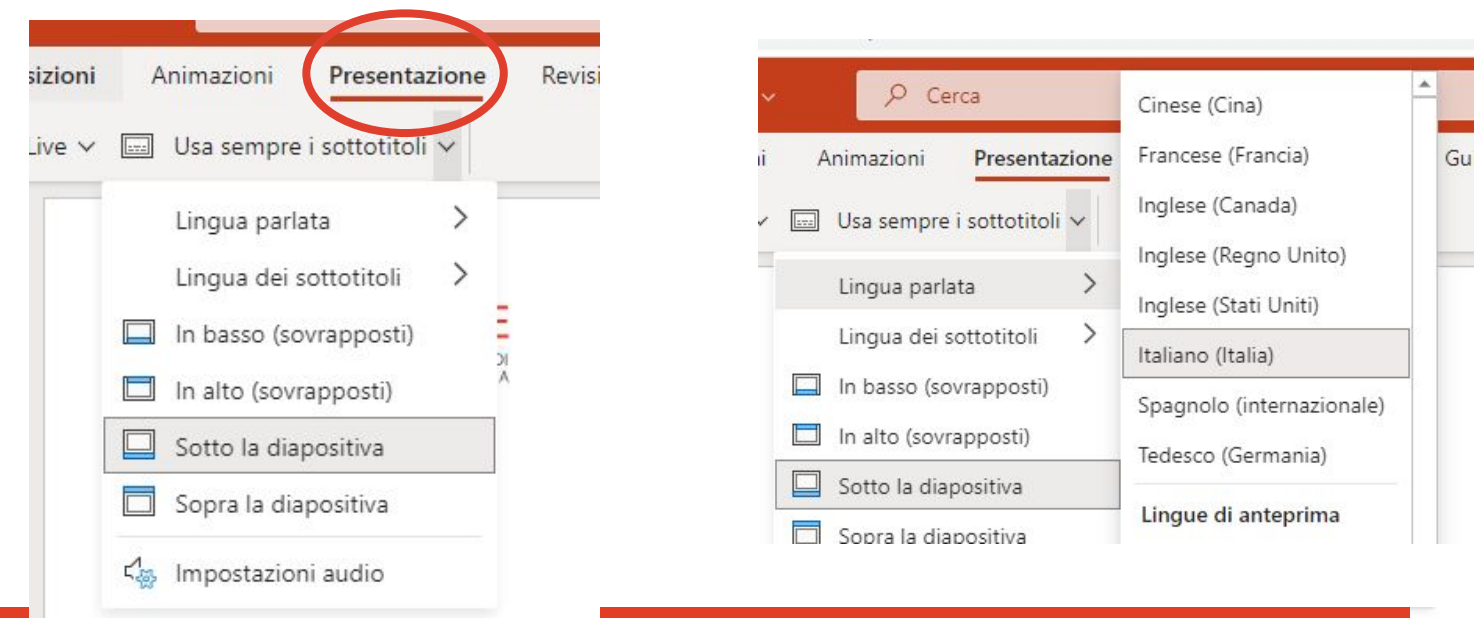

## **Imposta i sottotitoli**

Avvia la presentazione dal menu **File**

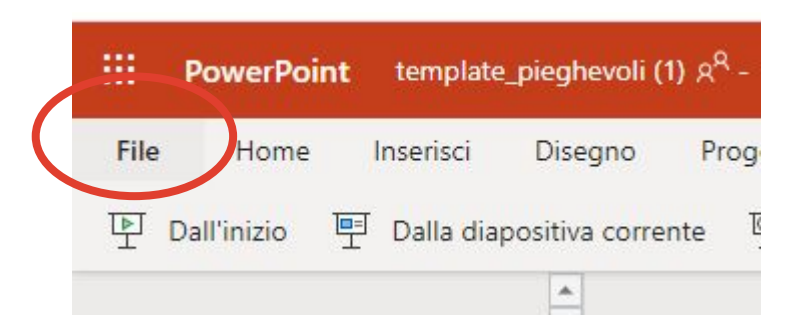

Durante la presentazione si possono attivare o disattivare i sottotitoli dall'icona relativa

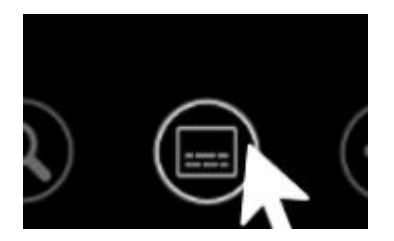

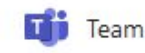

## **Condividi la presentazione in Teams**

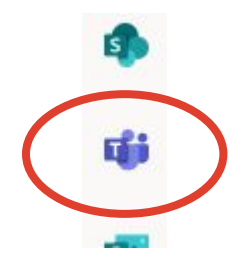

Avvia la lezione online come riunione di Teams

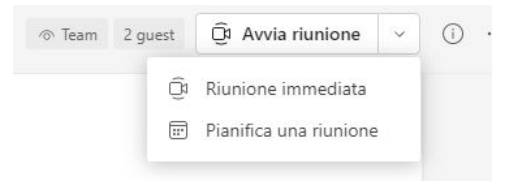

Condividi la finestra di PowerPoint online in cui hai aperto le slide

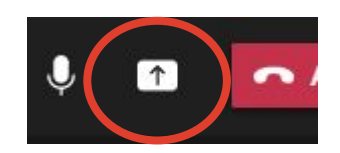

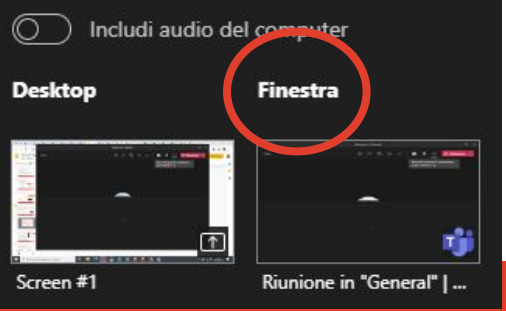

Avvia la registrazione della lezione

Avvia i sottotitoli in **PowerPoint** 

Il video salvato conterrà i sottotitoli impostati

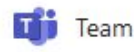

#### **Supporto Unimore**

**Guide Microsoft**

[https://support.microsoft.com/it-it/office/le-presentazioni-di](https://support.microsoft.com/it-it/office/le-presentazioni-di-powerpoint-con-sottotitoli-automatici-in-tempo-reale-68d20e49-aec3-456a-939d-34a79e8ddd5f)[powerpoint-con-sottotitoli-automatici-in-tempo-reale-68d20](https://support.microsoft.com/it-it/office/le-presentazioni-di-powerpoint-con-sottotitoli-automatici-in-tempo-reale-68d20e49-aec3-456a-939d-34a79e8ddd5f) [e49-aec3-456a-939d-34a79e8ddd5f](https://support.microsoft.com/it-it/office/le-presentazioni-di-powerpoint-con-sottotitoli-automatici-in-tempo-reale-68d20e49-aec3-456a-939d-34a79e8ddd5f)

**Unimore ONLINE**

<https://www.unimore.it/online/teams.html>

**Supporto**

<https://www.unimore.it/online/supporto.html>